### **TABLE OF CONTENTS**

#### **GETTING STARTED**

 **1.1**Pairing the iNotebook

#### **2 USING THE iNOTEBOOK TO CAPTURE**

**HANDWRITTEN NOTES 2.1** Storing Pages in

the Sensor

#### **3 USING THE iNOTEBOOK APP**

**3.1** List and Grid View **3.2** Creating Notebooks **3.3** Menu Options

#### **3.3.1** Rename **3.3.2** Copy and Paste **3.3.3** Delete **3.3.4** Export **3.3.5** Extras

#### **4 TABS AND PAGES**

**4.1** List and Grid View **4.2** Creating Tabs and Pages **4.3** Tabs **4.4** Pages **4.5** Menu Options **4.6** Pages

 **4.6.1** Undo **4.6.2** Redo **4.6.3** Clear **4.6.4** Menu Options **4.7** iNotebook Tools **4.7.1** Pen Tool **4.7.2** Eraser Tool **4.7.3** Highlighter Tool **4.7.4** Stamp Tool **4.7.5** Zoom Tool **4.7.6** Audio Recording Tool **4.7.7** Text Box **4.8** Trash

#### **5 iNOTEBOOK PEN AND SENSOR 5.1** Charging

**6 FAQS 6.1** AirPlay® **6.2** Pen and Notebook Refills **6.3** Battery Life

**6.4** Sensor and Pen Light

#### **7 TECHNICAL SUPPORT AND OTHER INFORMATION**

# **GETTING STARTED**

The iNotebook seamlessly transmits your handwritten notes to your iPad® via Bluetooth.® It uses a sensor, pen and the free iNotebook App available from the App Store.

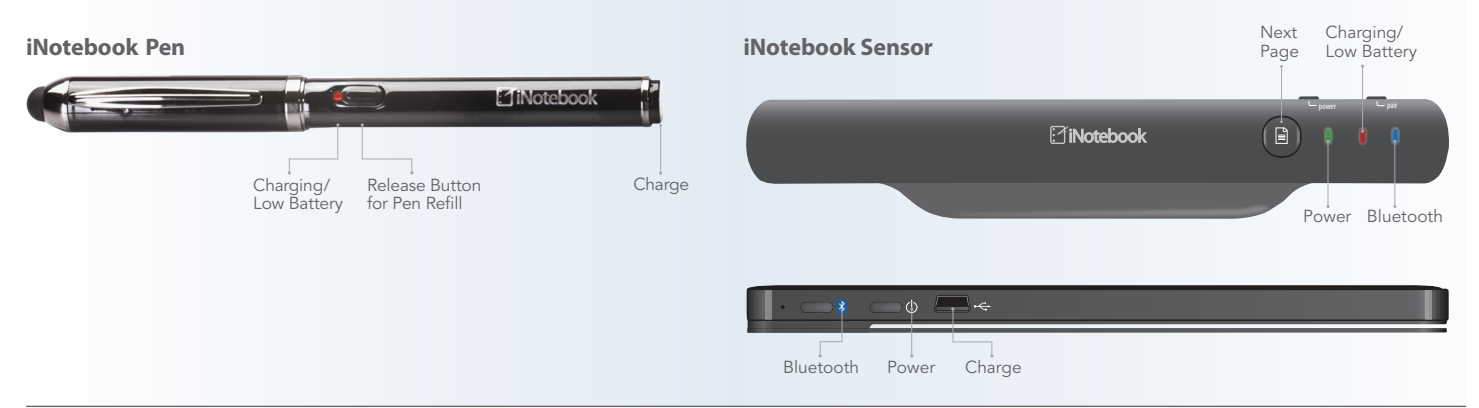

# **For Best Results**

- Ensure that the notepad is centered under the iNotebook sensor.
- Be sure that the paper doesn't block the sensor; use the band to secure corner of paper if necessary.
- Ensure your iNotebook is charged (Charging/Low battery indicator light will illuminate during use when battery is low).

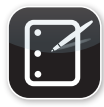

 Download and install the iNotebook App on your iPad. Once the iNotebook App is installed, you'll be ready to pair your iNotebook sensor to your iPad.

#### **Pairing the iNotebook**

The iNotebook sensor must be paired to your iPad via Bluetooth to capture your handwritten notes. To pair your iNotebook sensor to your iPad:

- Launch **Settings** on your iPad.
- Tap **General** (iOS 5).
- Tap **Bluetooth.**
- Switch Bluetooth **on**.
- Press and hold the **power button** on your iNotebook sensor until the green light glows.
- Press the **Bluetooth pairing button** on the iNotebook **\*** sensor to turn on Bluetooth. The blue light will glow.
- iNotebook will appear in the **Devices list**.
- Tap iNotebook to pair it with your iPad.
- The **blue light will slowly flash** when your iNotebook has paired with your iPad and will appear as **Connected** in the **Devices** list.
- Once your iNotebook sensor is paired to your iPad, the iNotebook App can run in the background(not available on iPad (1st generation).

• The Bluetooth icon at the top left of the page is blue when the iNotebook and iPad are paired, and is gray when they are not paired.

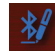

#### **<sup>2</sup> USING THE iNOTEBOOK TO CAPTURE HANDWRITTEN NOTES**

Once the iNotebook is paired with your iPad, you're ready to go. Open the iNotebook App, create a notebook, create a page and start writing.

The iNotebook sensor and pen are independent of the tools in the app (with the exception of selection of pen color and tip width) and will work not matter which tool is selected in the app (see description of tools in the Using the iNotebook App section of the user guide). When you've reached the bottom of the page either tap the Plus on the bottom right of the page or press the page button on the top of the sensor.

#### **Storing Pages**

Your notes can easily be stored in the iNotebook sensor when your iPad isn't accessible. To record your notes, turn on the sensor and begin writing. When you reach the end of the page, press the page button on the top of the sensor. Your notes will be saved and can be imported using the Import Page from Sensor command in the Menu.

The iNotebook sensor can store approximately 100 saved pages.

To import a saved page, see Import Page from Sensor below.

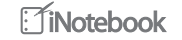

# **<sup>3</sup> USING THE iNOTEBOOK APP**

#### **Notebooks**

The iNotebook App stores your notebooks on a digital bookshelf. The notebooks can be viewed as volumes or in List View. Pull down on the bookshelf to reveal the search box as well as the button to change to List View.

#### **List View**

The Notebook List View includes date, time and geo-location information for each of your notebooks. The Notebook List View allows notebooks to be sorted alphabetically (ascending or descending) by date and location.

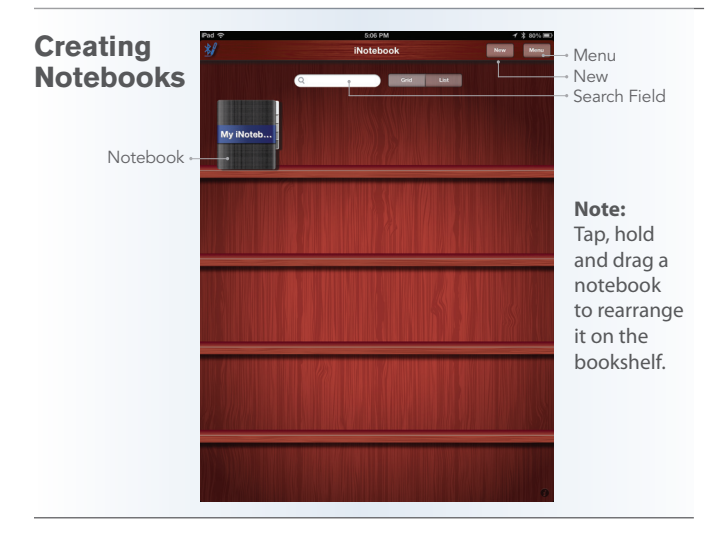

To get started, create a new notebook by tapping **New**. Name your notebook and tap it to open.

Search any typed text using the search bar; Notebook, tab and page names as well as text boxes.

# **Menu Options (Notebook View)**

#### **Rename**

To rename a notebook, select **Rename** from the Menu. Select the notebook to rename, enter in your preferred name, then tap **Okay**. Select additional notebooks to rename or tap the **Done** button.

#### **Copy and Paste**

To create a duplicate notebook select **Copy** from the Menu. Select one or multiple notebooks to be duplicated, then tap **Done**. Select **Paste** from the Menu to create notebooks.

#### **Delete**

To delete notebooks select **Delete** from the Menu. Select one or multiple notebooks to delete. Select **Done** to delete notebooks.

#### **Export**

To export pages select **Export** from the Menu. Choose how you would like to export (Email, Print, Dropbox) then select-tap one or more individual pages or use the **Select All** button to select; tap **Done**.

If you select **Email**, an email will open, enter email address and send.

If you select **Print**, a printer dialogue box will appear (an AirPrint™-enabled printer is required).

If you select **Dropbox** the pages will be exported and a confirmation message will appear.

The notebook will be exported as a PDF. If multiple notebooks are exported each notebook will be a unique PDF.

### **Extras**

Access tutorials, additional information and register your iNotebook.

# **<sup>4</sup> TABS AND PAGES**

The iNotebook App stores your pages in a grid within tabs. The pages can be viewed in the Grid View or in List View. Pull down on the bookshelf to reveal the search box as well as the button to change to List view.

#### **List View**

The Page List View includes date, time and location information for each page. The Page List View allows pages to be sorted alphabetically (ascending or descending) by date and location.

#### **Creating Tabs and Pages**

Navigate to the Tab and Page view by tapping on any notebook in your library.

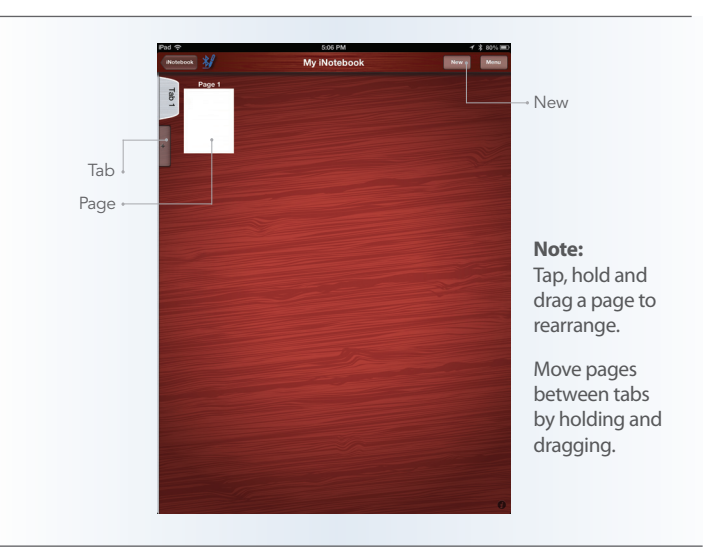

**Tabs** Notebooks can contain up to 6 tabs. Each new Notebook contains one tab, to add additional tabs click the tab with the +. Each tab can contain an unlimited number of pages.

#### **Pages**

To create a new page, click **New**.

#### **Note:**

To create a new page while taking notes, tap the plus at the bottom of the page or the new page button on the top of the sensor

#### **Menu Options (Tab/Page View)**

#### **Rename**

To rename tabs or pages, select **Rename** from the Menu. Select the tab(s) or page(s) to rename, enter in your preferred name, then tap **Okay**. Select additional tab(s) or page(s) to rename or tap **Done**. Tab names are restricted to 8 characters.

#### **Copy and Paste (pages only)**

To copy pages select **Copy** from the Menu. Select the page or pages you wish to copy; tap **Done**. Go to the destination where you would like to paste the selected pages (this can be in a different tab or notebook), select **Paste** from the Menu and tap **Done**.

**Motebook** 

#### **Delete**

To delete tabs or pages select **Delete** from the Menu. Select tab(s) or page(s) for deletion. Select **Done** to delete pages.

#### **Export (pages only)**

To export pages select **Export** from the Menu. Choose how you would like to export (Email, Print, Dropbox) then select-tap one or more individual pages or use the **Select All** button to select; tap **Done**.

If you select **Email**, an email will open, enter email address and send.

If you select **Print**, a printer dialogue box will appear (an AirPrint-enabled printer is required).

If you select **Dropbox** the pages will be exported and a confirmation message will appear. Each page will be exported as a PDF. If multiple pages are exported they will be combined into one PDF.

#### **Extras**

Access tutorials, additional information and register your iNotebook.

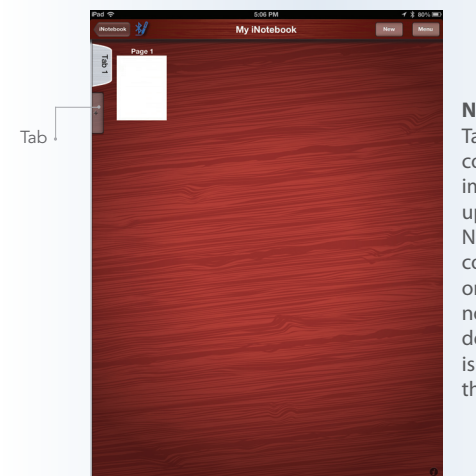

**Note:**  Tabs (and their contents) delete immediately upon selection. Notebooks must contain at least one tab; you will not be able to delete a tab if it is the only one in the notebook.

**Pages**

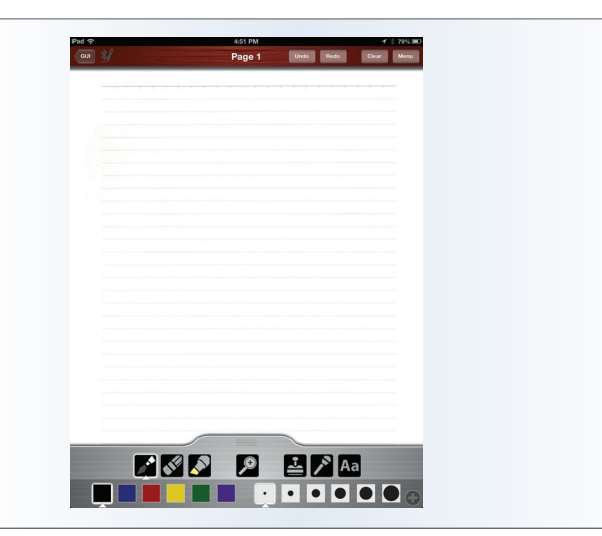

Select the **plus** button to create a new page; select the **back** arrow to go to the previous page.

**Undo** undoes the last action.

**Redo** repeats the last action.

**Clear** will clear everything on the current page.

#### **Menu Options (Page View)**

#### **Select Background**

Use this menu option to select a different background for your notebook page. The default background matches the paper that is included with the iNotebook. Choose from several presets, a photo from your Photo Album or take a photo with your iPad camera (cameral function not available on iPad (first generation)).

#### **Adjust Writing Position**

Use this option to straighten or realign the content on your iNotebook page. Tap the screen and use pinch gestures to reposition the content. This function can also be used to shrink or enlarge text. Changes made with this function cannot be undone.

#### **iNotebook Position ("Lefty Mode")**

This option is only available when the iNotebook is paired with the iPad. This allows the user to select "Top" or "Bottom." Selecting "Bottom" allows anyone that writes in a manner that blocks the sensor to turn the iNotebook upside down (so sensor is at the bottom). Anything written will be transferred to the iNotebook App in the appropriate orientation.

#### **Import Page From Sensor**

Use this command to import pages that you've stored in the iNotebook sensor. Select **Import Page From Sensor** in the Menu, then select **Import All** or specific pages to import.

#### **Email Page**

To email a notebook page as a .PNG image file, select **Email Page** from the Options menu. If more than one page is selected, iNotebook will email them as a combined PDF file.

#### **Save Page**

Select **Save Page** to export a notebook page to your Photo Album.

#### **Print Page**

To print a page select **Print Page**, a printer dialogue box will appear (an AirPrint-enabled printer is required).

#### **Save to Dropbox**

To save a page to Dropbox, select **Save To Dropbox** and a confirmation message will appear.

#### **Email Audio**

Select **Email Audio** to send a copy of the audio recordings on your page via email. Quicktime is required to listen to the emailed audio recordings.

# **iNotebook Tools**

iNotebook tools can be used to draw, paint, type, record audio and more. To use a tool, select it in the toolbar.

#### **Pen Tool**

The pen tool allows you to use your finger or stylus to annotate/ add notes directly on the iPad. Tap and hold the **pen tool** icon to change the diameter and/or color of the pen. The pen tool can be used to change the color and/or diameter of the iNotebook pen.

### **Eraser Tool**

Use the eraser tool to erase what you've written. Tap and hold the **eraser icon** to select or change the diameter of the eraser.

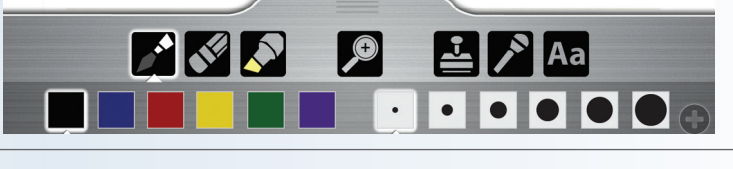

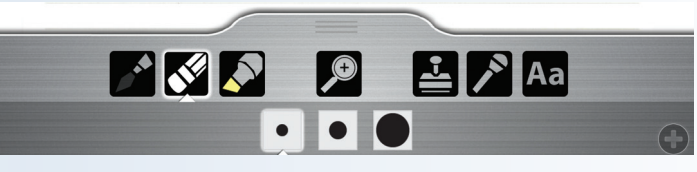

 $\bigcirc$ 

 $\sum$  Aa

 $\mathcal{A}[\mathcal{S}]\mathcal{S}$ 

### **Highlighter Tool**

The highlighter tool can be used to highlight notes. Tap and hold the **highlighter icon** to select or change the diameter and/or color of the highlighter.

#### **Stamp Tool**

The stamp tool contains images that you can add to your notes. To place artwork, tap it. To resize or rotate the artwork, pinch it with two fingers. To move it, tap and drag with one finger. To delete a stamp hold and drag it to the trash.

# **Zoom Tool**

Tap the **zoom icon** to zoom out or to scroll up and down the page.

#### **Audio Recording Tool**

Use the audio recording tool to add audio to your pages. Tap the **microphone icon**, then tap **New Recording**. An audio recording window will appear and iNotebook will begin recording audio through the iPad microphone. To stop the recording, tap the red button on the recording window. To play your recordings tap the microphone and select the audio file you wish to play.

#### **Text Box Tool**

Tap the **text box icon** to create a typed note. Tap and drag the note to move it, tap once to edit text. To delete a text box hold and drag it to the trash.

**Note:** Text within text boxes is searchable.

#### **Trash Can**

To delete any stamp, audio recording or text box, hold and drag it to the bottom left corner into the hidden Trash Can.

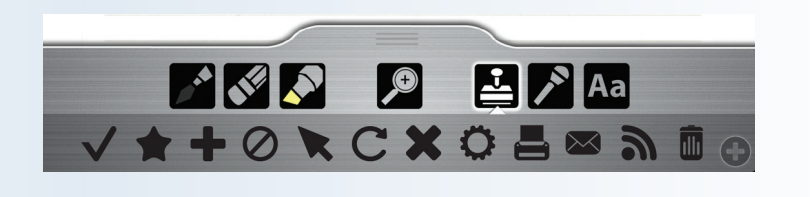

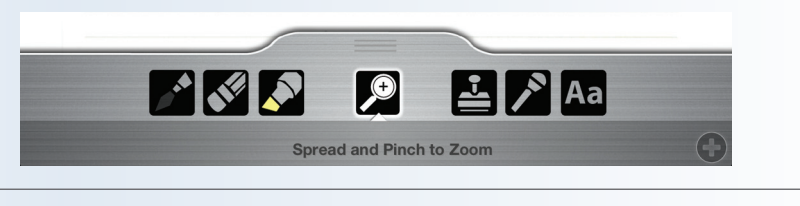

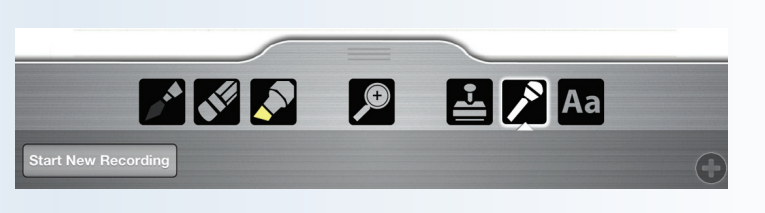

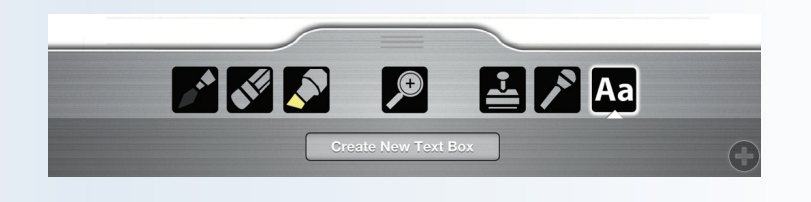

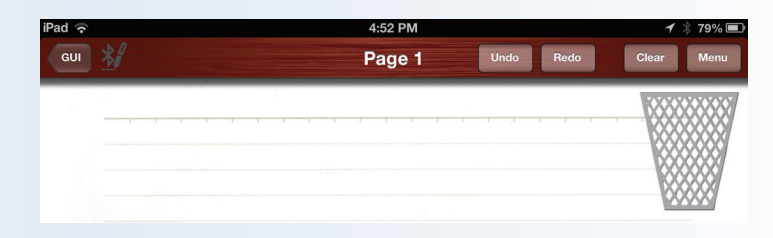

# **<sup>5</sup> iNotebook PEN AND SENSOR**

# **Charging the iNotebook Sensor and Pen**

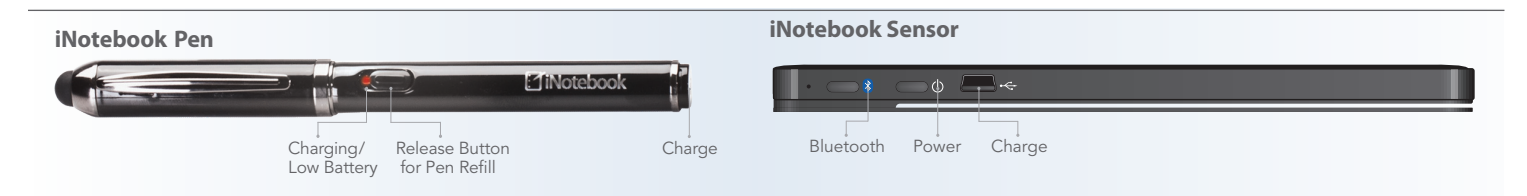

Your iNotebook comes with a Y-USB charging cable that allows you to charge the iNotebook sensor and pen at the same time. The charging port for the pen is at the bottom of the pen, covered by the black plastic 'cap'. The charging port for the sensor is on the back of the sensor.

The iNotebook sensor and pen can be charged off of a standard USB port. The pen will charge in approximately six hours, and the sensor will charge in approximately 3.5 hours.

### **Replacing the iNotebook Pen Ink Cartridge**

Release the old ink cartridge by sliding the Release Button forward. Insert the new ink refill and slide the Release Button back.

# **<sup>6</sup> FAQS**

#### **How do I use AirPlay?**

To use AirPlay the following is required:

• Apple TV (2nd or 3rd generation) with software version 5.0 or later • An 802 11a, g or n wireless network

Enable AirPlay Mirroring from your iPad:

- 1. Connect your iPad and your Apple TV on the same Wi-Fi network.
- 2. Double click the **Home Button** to display your recently used apps.
- 3. Swipe your recently used apps left to right until you see the AirPlay icon.
- 4. Tap the **AirPlay icon** to display a list of available AirPlay devices.
- 5. Enable AirPlay Mirroring from the menu by tapping the name of your Apple TV, then toggle the on/off slider to **On**.

#### **Where can I get iNotebook pen and notebook refills?**

iNotebook uses standard D1 pen refills. iNotebook is compatible with standard A5 notebooks, 8"x5" journals including Moleskine Large Journals. Replacements of both the D1 pen refills and notebook can be purchased at **www.inotebook.us**.

Please note that replacement notebooks should be thinner than 12mm to ensure that they don't obstruct the sensor.

# **What is the battery life of the pen and sensor?**

The sensor will turn off if there is not writing for one hour.

Standby: 60 days, fully charged and turned off.

Usage: 15 hours of use while not paired, 6 hours of use while paired to iPad via Bluetooth.

# **What are the meaning of the sensor and pen lights?**

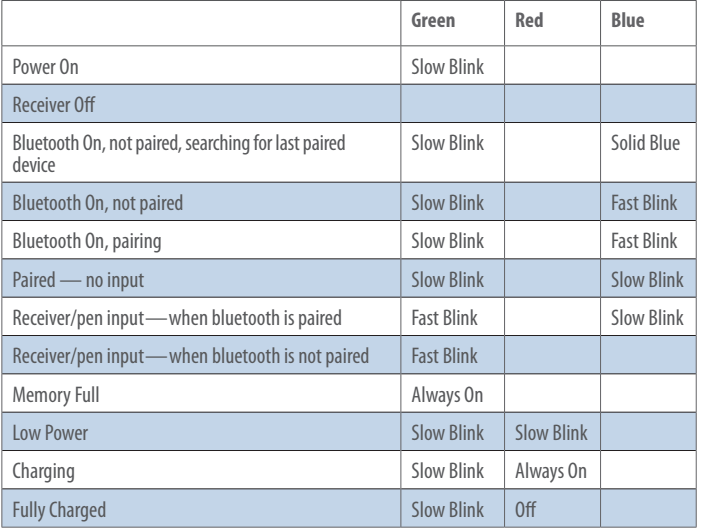

# **<sup>7</sup> TECHNICAL SUPPORT**

For technical questions, please visit: US Internet: **www.targus.com/support.asp** Australia Internet: **www.targus.com/au** Email: **infoaust@targus.com** Telephone: **1-800-641-645** New Zealand Telephone: **0800-633-222**

#### **Product Registration**

Targus recommends that you register your Targus accessory shortly after purchasing it. Register from within the iNotebook App; from the iNotebook bookshelf click **Menu** and Register. You'll be asked for your first and last name and email address.

#### **Warranty**

Targus warrants this product to be free from defects in materials and workmanship for one year. If your Targus accessory is found to be defective within that time, we will promptly repair or replace it. This warranty does not cover accidental damage, wear and tear, or consequential or incidental loss. Under no conditions is Targus liable for loss of, or damage to devices; nor loss of, or damage to, programs, records, or data; nor any consequential or incidental damages, even if Targus has been informed of their possibility. This warranty does not affect your statutory rights.

# **Regulatory Compliance**

This device complies with Part 15 of the FCC Rules. Operation is subject to the following two conditions: (1) This device may not cause harmful interference, and (2) This device must accept any interference received, including interference that may cause undesired operation.

#### **FCC Statement**

#### Tested to Comply

This equipment has been tested and found to comply with the limits of a Class B digital device, pursuant to Part 15 of the FCC Rules. These limits are designed to provide reasonable protection against harmful interference in a residential installation. This equipment generates, uses, and can radiate radio frequency energy and if not installed and used in accordance with the instructions, may cause harmful interference to radio communications. However, there is no guarantee that interference will not occur in a particular installation. If this equipment does cause harmful interference to radio or television reception, which can be determined by turning the equipment off and on, the user is encouraged to try to correct the interference by one or more of the following measures:

- Reorient or relocate the receiving antenna;
- Increase the separation between the equipment and receiver;
- Connect the equipment into an outlet on a circuit different from that to which the receiver is connected;
- Consult the dealer or an experienced radio/TV technician for help.

Changes or modifications not authorized by the party responsible for compliance could void the user's authority to operate this product.

Compliance with 21 CFR 1040.10 and 1040.11 except for deviations pursuant to Laser Notice No. 50, dated June 24, 2007

#### **Declaration of Conformity**

Hereby, Targus, declares that this device is in compliance with the essential requirements and other relevant provisions of Directive 1999/5/EC.

#### **FC CE C 必 & Bluetooth**

QD ID: B016947

#### **Legal Copy**

Features and specifications are subject to change without notice. All trademarks are property of their respective owners. Bluetooth is a registered trademark of Bluetooth SIG Inc. in the U.S. and other countries. iPad and AirPlay are trademarks of Apple Inc, registered in the U. S. and other countries. AirPrint is a trademark of Apple Inc. App store is a service mark of Apple Inc. "Made for iPad" means that an electronic accessory has been designed to connect specifically to iPad and has been certified by the developer to meet Apple performance standards. Apple is not responsible for the operation of this device or its compliance with safety and regulatory standards. Please note that the use of this accessory with the iPad may affect wireless performance. Moleskine® is a registered trademark of Moleskine Srl. All rights reserved. **©**2012 Manufactured or imported by Targus Group International, Inc.